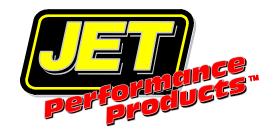

## **DST Part #14007**

## **READ THIS FIRST**

Thank you for your purchase of our Dynamic Spectrum Tuner software. We have placed a great deal of effort into the development of our programs to make them useful and easy to use. We hope you find them worthwhile.

This CD contains our Jet Dynamic Spectrum Tuning programs. To install them, simply insert the CD into your CD-ROM drive and the setup program will startup automatically.

If the CD does not auto-start, navigate to your CD-ROM drive and double click on the application file named 'Autorun' (autorun.exe) to begin the installation process.

<u>DO NOT</u> plug the DST interface box into your PC until the drivers are installed. To install the drivers open the Quick start guide from the opening screen of the CD. The instructions for installing the driver start at the bottom of page 4 follow the instructions to install the driver for DST interface.

A complete installation manual in PDF format is included on the disc. Please read the manual BEFORE attempting to use the DST.

For Technical Support for this software please email dstsupport@powerbyjet.com

## How to Install the JET DST program on a Vista/ Windows 7, 8 or 10 Computer:

NOTE: WINDOWS 10 USERS STEP BT STEP INSTRUCTIONS ARE ON THE CD

- 1. To install the program on a PC running Vista/Windows 7,8 or 10 you must be logged on as an administrator.
- 2. In order for the programs to install correctly the installation program must be run in Compatibility mode. To install the program on a PC running Vista/Windows 7 or 8 open the CD in Windows explorer. (Do not use the auto run feature.) Locate the application file named 'dst\_setup.exe' in the DSTuner folder. Before running the setup program right click on it. Select Properties from the list and then click the Compatibility tab. From there, pick the default 'Windows XP SP2', click on the 'Apply' button and then click on the 'OK' button.
- 3. Now double click on the file to run the setup program to install the DST Tuner program.
- 4. After completing the installation you'll also need to set the DST Tuner and JETFlash programs to run in compatibility mode. To do so, go to your DST Tuner folder (normally c:\program files\JET\DSTuner) and locate the DST Tuner program application file (ds\_tuner.exe). Right click on this file, select Properties from the list and then click the Compatibility tab. From there, pick the default 'Windows XP SP2', click on the 'Apply' button and then click on the 'OK' button. Locate the JETFlash program application file in the same folder (jetflash.exe) and follow the same procedure as described above for the DST Tuner program.

JET Performance Products, Inc 17491 Apex Circle Huntington Beach, California 92647 <a href="www.jetchip.com">www.jetchip.com</a> dstsupport@powerbyjet.com